Detailed instructions for New Portal for Business, Non-profit, or Trust

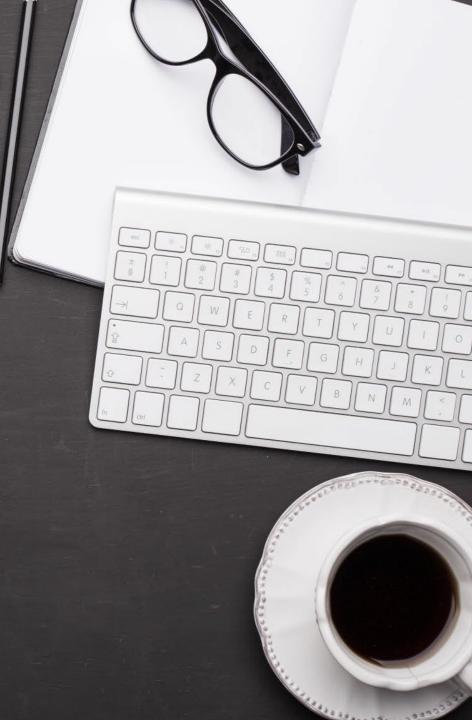

Welcome to our new Portal with Soraban <a href="https://app.soraban.com">https://app.soraban.com</a>.

**OR** go to our website <u>www.RelieveFinancialStress.com</u>. Click on **Portal/**<u>Login New Portal Account</u>

- User friendly
- May use on any electronic device, ie. laptop, phone, Ipad...etc.
- E-sign capability for Tax Return

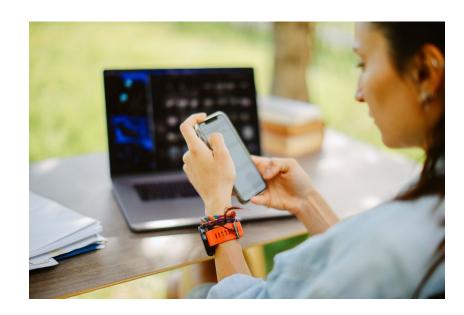

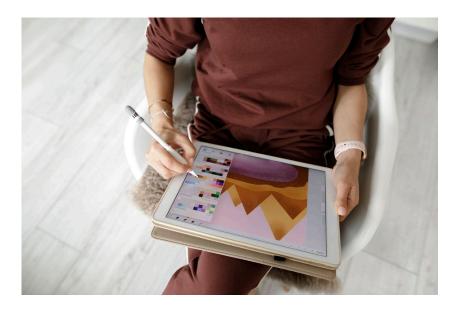

# STEP 1: Receive email from Minert & Associates, PLLC

# **Please Complete 2023 Business Tax Organizer**

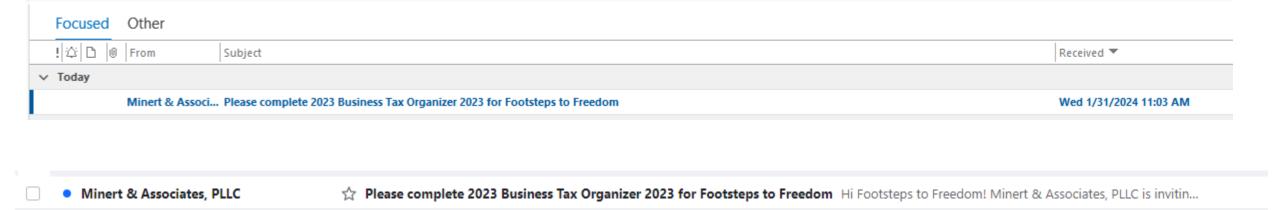

\*Be sure to check your Spam folder

## STEP 2: Open Email

When you open the email, it will look something like this: Scroll to the bottom and click on Open Questionnaire

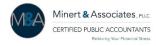

Hi Stephanie,

Minert & Associates, PLLC is inviting you complete the **2023 Business Tax Organizer**.

#### **Accessing Your Portal Account:**

- Click on the Button Below to Begin Open Questionnaire
- Create a password.
- Access your Tax Organizer or portal account at any time by visiting <a href="https://app.soraban.com">https://app.soraban.com</a> and enter your email & password.

#### **Components of Tax Organizer**

Introduction – Scroll to the bottom & Click Next to complete this section of the Tax Organzier

Engagement Letter – Review, type in signature, and then click Sign at the bottom of the page.

Tax Questionnaire - Complete General Information and Financial Statements

**Document Upload** – Upload your tax documents to your portal while completing the Tax Organizer.

Document Checklist – Review all of your tax documents to be uploaded when Tax Organizer is submitted.

Submit Tax Organizer & Tax Documents – Once the Tax Organizer is complete, you'll click the I Agree button & then click Submit Answers.

If you have any technical problems with the website or the Tax Organizer, please email us at admin@minertcpas.com or call at 918-742-1616.

Click the Button Below to Begin!

**Open Questionnaire** 

#### **STEP 3: Start Completing Tax Organizer**

**Introduction** – Review Instructions for completing the Tax Organizer

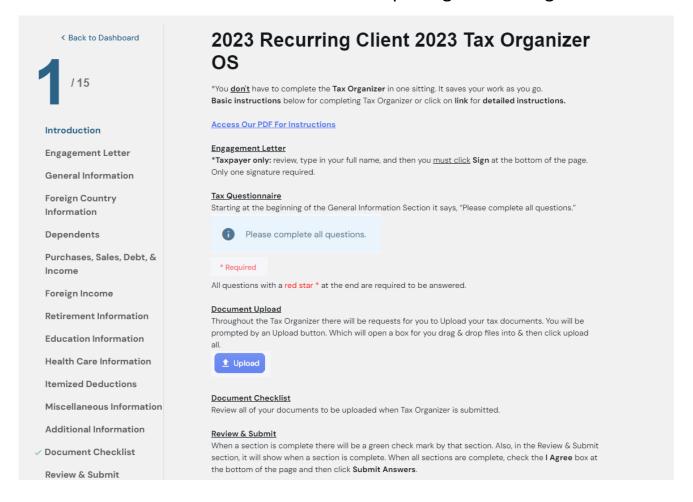

\*FYI: Don't have to complete
Tax Organizer in one sitting. It
saves your work as you go.

Scroll to the bottom and Click Next to complete this section of the Tax Organizer.

**OR** Go directly to your portal through link <a href="https://app.soraban.com">https://app.soraban.com</a>.

OR go to our website <a href="www.RelieveFinancialStress.com">www.RelieveFinancialStress.com</a>. Click on <a href="Portal/Login New Portal Account">Portal/Login New Portal Account</a>

**Sign In** page: Enter your email.

Enter your password.

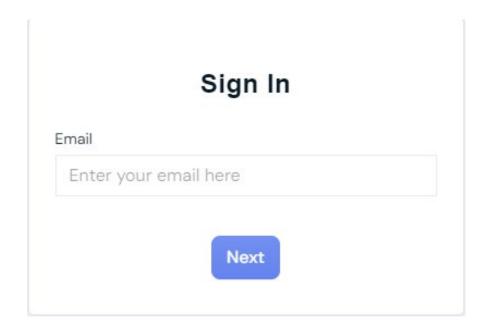

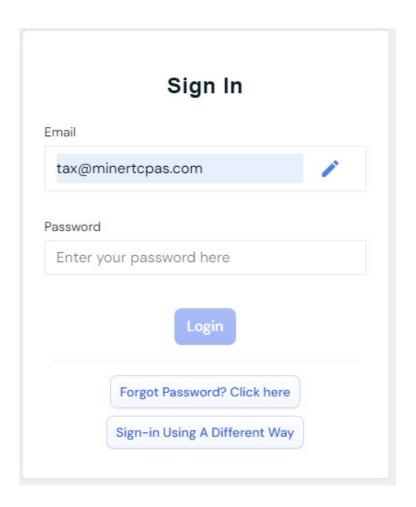

## **Choose your Entity**

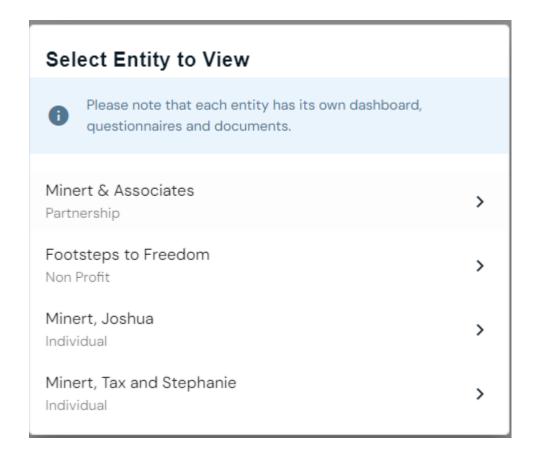

It takes you to your entity's dashboard.

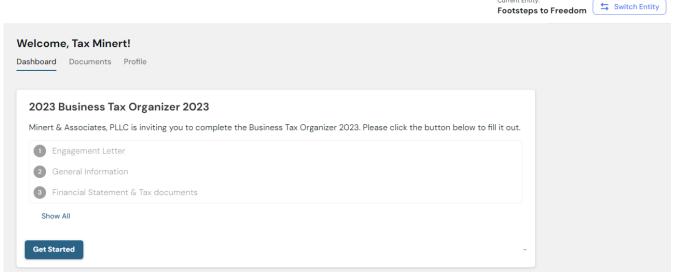

Click **Get Started** to start your Business Tax Organizer Or Click **Documents** to Upload directly to the portal.

(instructions for uploading directly to portal at end of presentation)

# STEP 3: To Switch Entities' from your portal.

Click **Switch Entity** in top right corner.

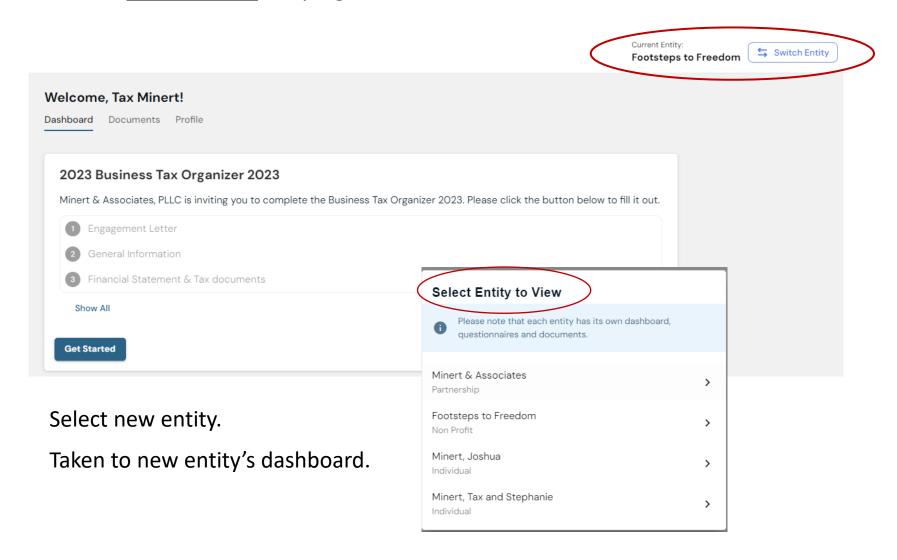

## STEP 3 Engagement Letter

- Review the Engagement Letter. Only one Signature needed.
- Type in your full name
- Click Sign

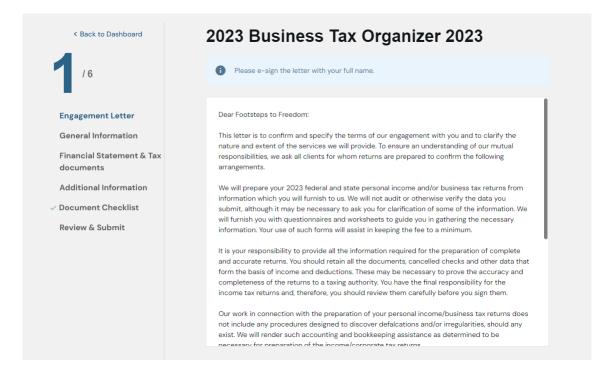

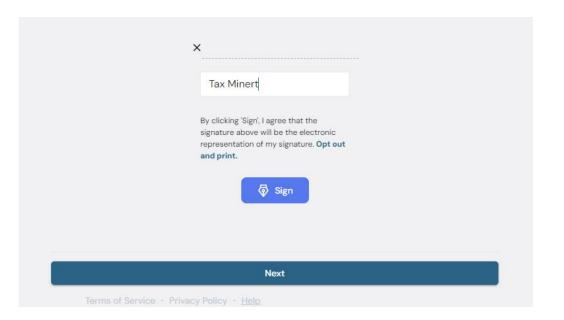

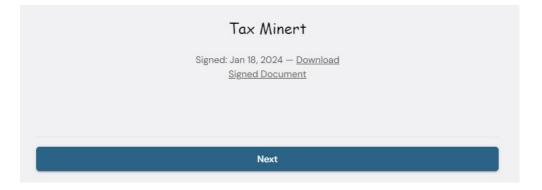

## **STEP 4: Complete all Sections of the Tax Organizer**

General Information through Additional Information

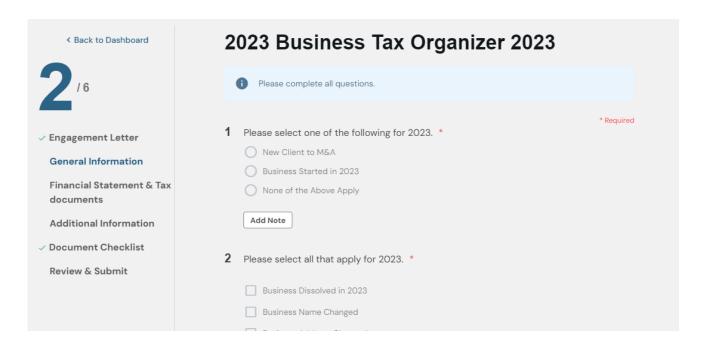

- Go directly to any section. Skip any question and answer it later.
- Although, all \* Required questions must be completed, and Engagement letter e-signed before the Tax Organizer will Submit.

\*Drop off or mail tax documents but, complete Tax Organizer electronically? When prompted to Upload a document, click Provided Elsewhere.

Choose Non-Applicable if didn't receive a document...etc. and make a note in Additional Information Section.

## **Document Upload:** within Tax Organizer

In the Business Tax Organizer there will be requests for you to Upload your tax documents.

You will be prompted by an Upload button.

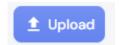

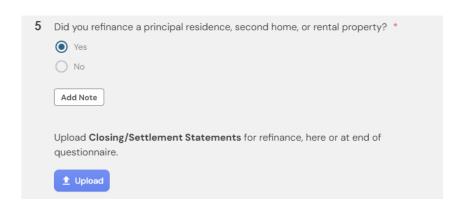

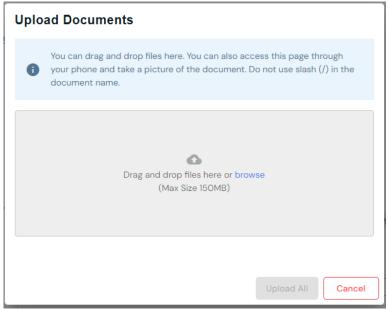

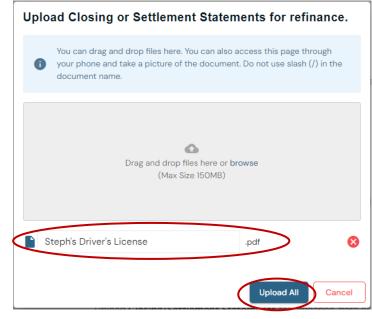

Clicking on the **Upload** button opens a box for you to drag & drop files into.

When file appears click **Upload All**.

#### **STEP 5: Document Checklist**

Review all your documents to be uploaded when Tax Organizer is Submitted.

Several ways to upload your Tax Documents

- Within the questionnaire
- In the Additional Information Section
- In the **Document Checklist** Section

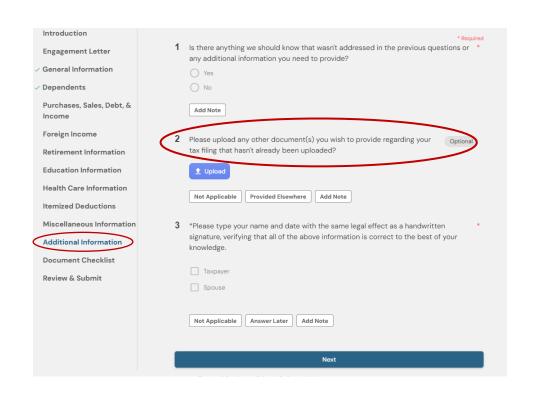

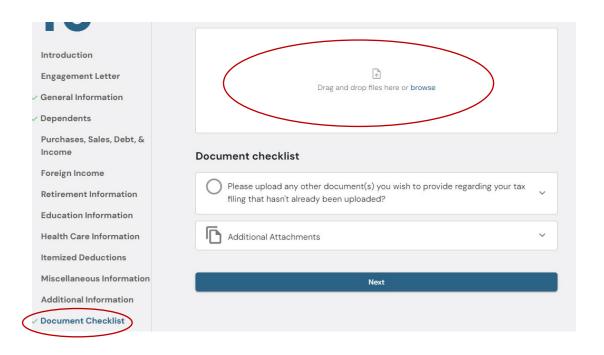

<sup>\*</sup>All documents uploaded within the questionnaire show up in Document checklist.

#### **STEP 6: Review & Submit**

When section is complete a green check mark is by the Section on the left-hand side. In **Review & Submit** section, it will also show when a section is complete.

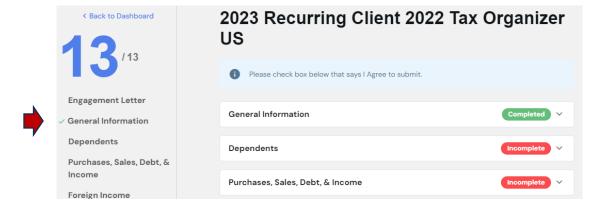

When <u>all sections</u> are complete, check the **I Agree** box at the bottom of this page. Then click **Submit Answers**.

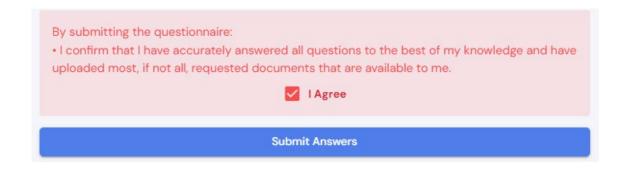

Upload directly to Portal- To upload a document after you've submitted or outside of your Tax Organizer...

Login to your Portal account at <a href="https://app.soraban.com">https://app.soraban.com</a>. Enter your email & password.

**OR** on our website <u>www.RelieveFinancialStress.com</u>. Click on **Portal/Login New Portal Account** 

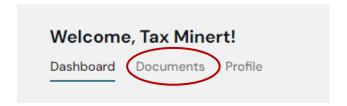

1- Login takes you to your Dashboard. Click on Documents.

#### 2- In Documents, click on 2023 folder

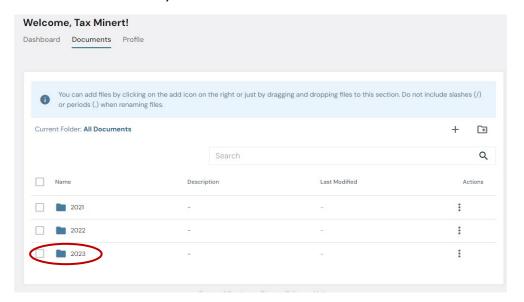

3- In **2023 folder**. Click the **+** sign in the top right.

| elcome, Tax Minert!     |                                                |                                                 |                          |
|-------------------------|------------------------------------------------|-------------------------------------------------|--------------------------|
| hboard Documents Pr     | rofile                                         |                                                 |                          |
|                         |                                                |                                                 |                          |
|                         |                                                |                                                 |                          |
| Vou can add files by al | icking on the add ican on the right or just by | dragging and dropping files to this section. Do | not include sleebes (/)  |
| or periods (.) when ren |                                                | aragging and dropping files to this section. Do | not include stasties (/) |
|                         |                                                |                                                 |                          |
| Current Folder: 2023    |                                                |                                                 | (+)                      |
|                         |                                                |                                                 |                          |
|                         | Search                                         |                                                 | C                        |
|                         |                                                |                                                 |                          |
| Name                    | Description                                    | Last Modified                                   | Actions                  |
| Name                    | Description                                    | Last Modified                                   | Actions                  |
| Name                    | Description ! Empty                            |                                                 | Actions                  |
| Name                    |                                                |                                                 | Actions                  |

## **Upload directly to Portal - Continue**

4- Upload Documents box pops up. Drag & drop file or Select file.

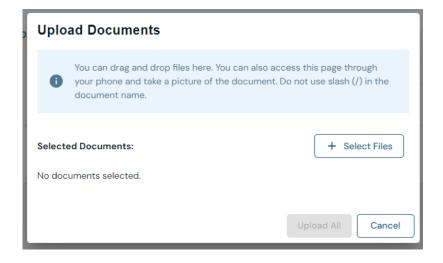

6- File appears in your **2023** folder

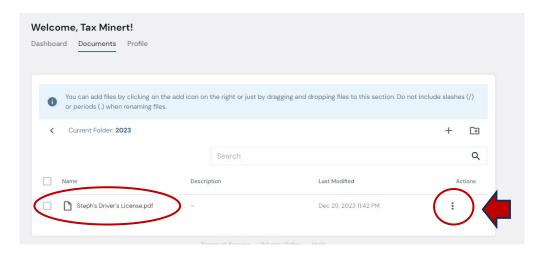

5- When file appears click **Upload all.** 

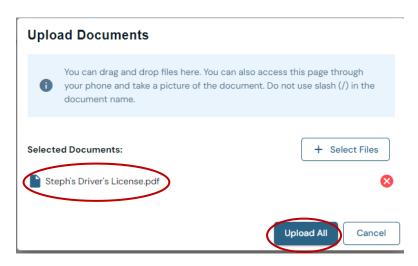

7- Three Vertical dots at the end of File name under Actions. Click 3 dots to **Rename, Move, Copy, Delete, or Download** the file.

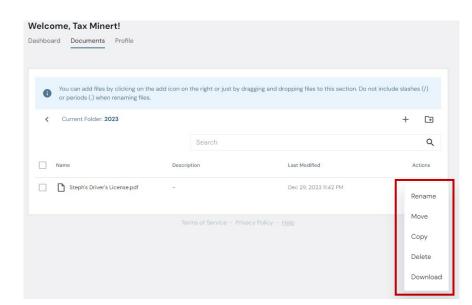

\*Please upload the business tax documents in the corresponding entity's 2023 folder or in the correct 2023 Business Tax Organizer.

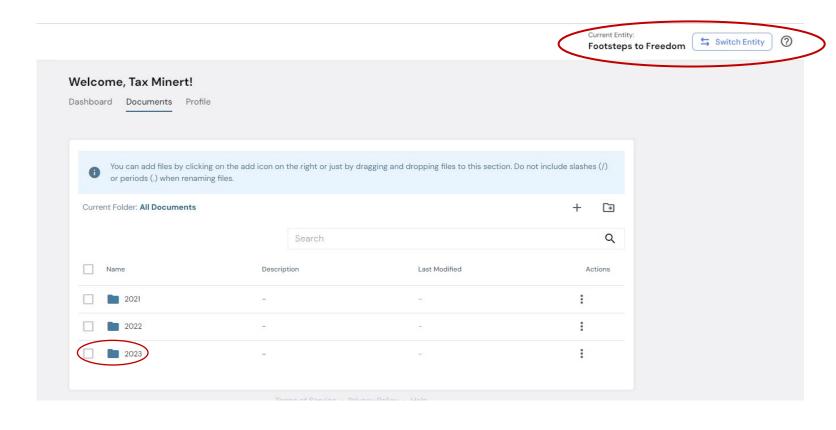

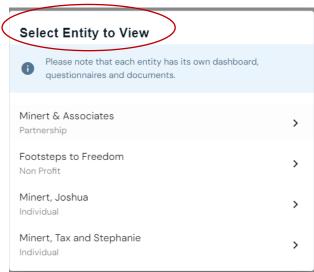

Thank you for your patience as we transition to our new Portal with Soraban

- The portal will send us an email letting us know you submitted your Tax Organizer &/or uploaded document(s).
- Please give us <u>several days</u> to process & send a confirmation email that we received your Tax Organizer &/or documents.
- We can always be contacted at <a href="mailto:admin@minertcpas.com">admin@minertcpas.com</a> or 918-742-1616. You can also contact the portal Soraban at <a href="mailto:hello@soraban.com">hello@soraban.com</a>.

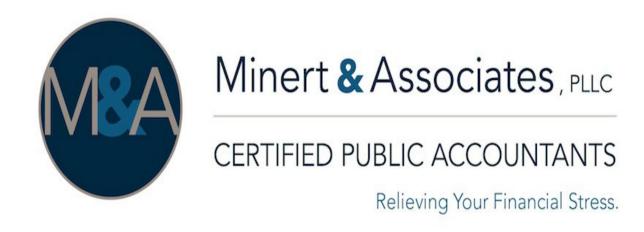

www.RelieveFinancialStress.com